## Calendario de Google

En la sección de Página se puede importar esta funcionalidad de Google, para ello primero se debe configurar el calendario en dicho servidor.

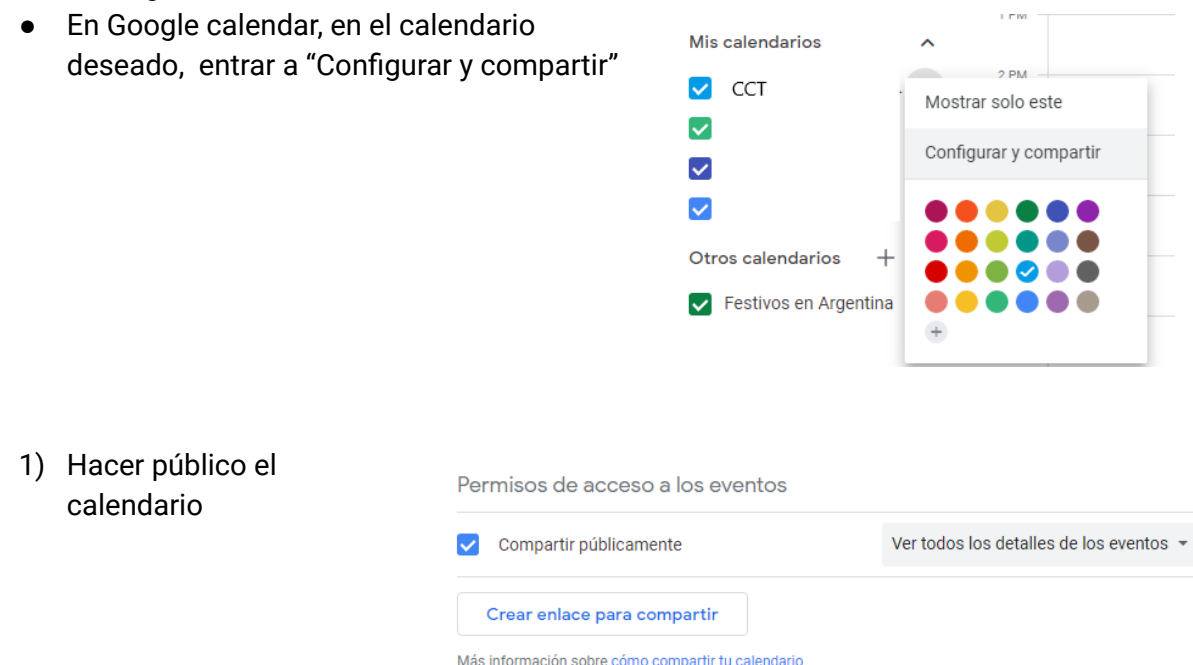

## 2) En la sección "Integrar calendario" copiar lo que figura bajo Insertar código

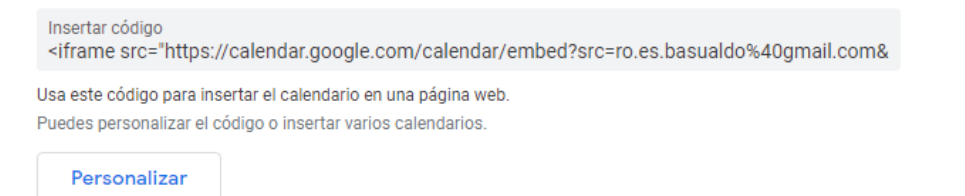

El botón **Personalizar** permite setear la configuración del calendario.

Una vez que se copió el código ir al panel de edición de Wordpress y, en el cuerpo de una página, acceder a **pestaña "HTML"** y pegar el código obtenido. Luego volver a la **pestaña "Visual"** y se verá cómo figurará el calendario. Para finalizar, **guardar los cambios**.

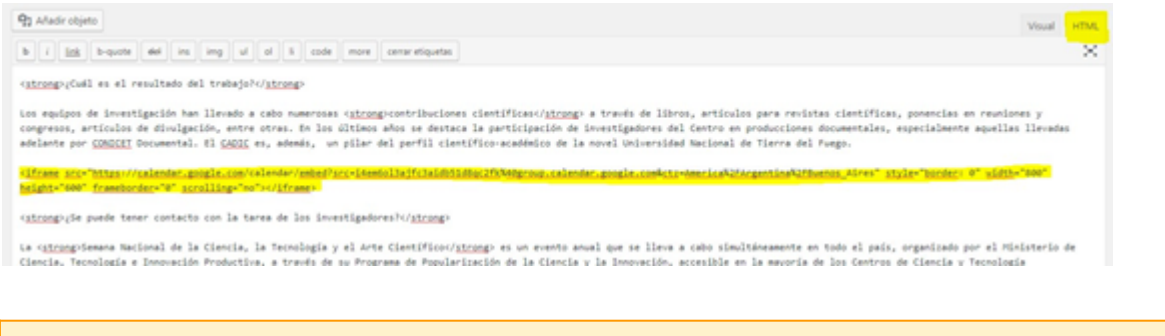

## **Aclaración**

● No se podrá personalizar la estética del calendario. El mismo se visualizará tal cual lo provee Google.